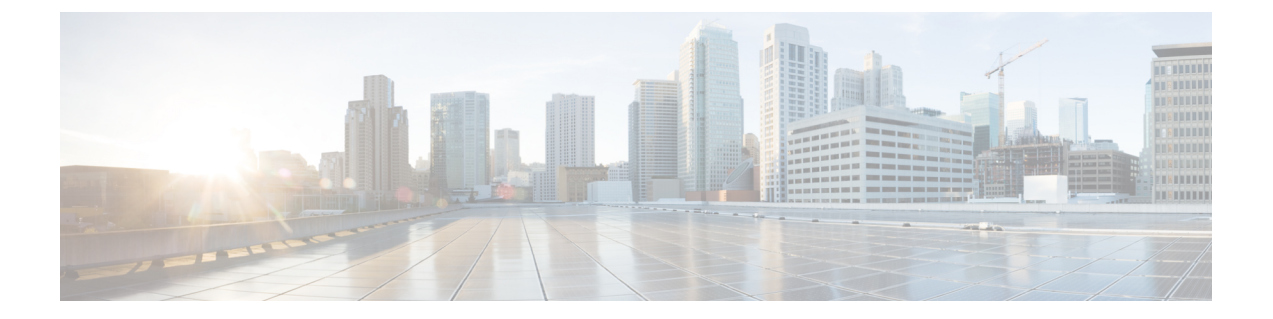

# **Microsoft SQL** のインストールおよび設定

この章では、Microsoft SQL のインストールおよび設定について説明します。

- Microsoft SQL Server [を使用したアップグレードに必要なデータベース移行](#page-0-0), 1 ページ
- Microsoft SOL Server [のインストールと設定](#page-3-0)、4 ページ

# <span id="page-0-0"></span>**Microsoft SQL Server** を使用したアップグレードに必要な データベース移行

MicrosoftSQLServerをIMandPresenceサービスで外部データベースとして展開していて、11.5(1)SU1 または 11.5(1)SU2 からアップグレードする場合は、新しい SQL Server データベースを作成して新 しいデータベースに移行する必要があります。この作業は、このリリースで強化されたデータ タ イプのサポートのために必要です。データベースを移行しないと、既存の SQL Server データベー スでスキーマの検証に失敗し、持続チャットなどの外部データベースに依存するサービスが開始 されません。

IM and Presence サービスをアップグレードした後、この手順を使用して、新しい SQL Server デー タベースを作成し、新しいデータベースにデータを移行します。

(注) この移行は、Oracle または PostgreSQL の外部データベースでは必要ありません。

### はじめる前に

データベースの移行は、MSSQL\_migrate\_script.sqlスクリプトに依存します。コピーを入手 するには、Cisco TAC にお問い合わせください。

 $\mathbf I$ 

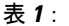

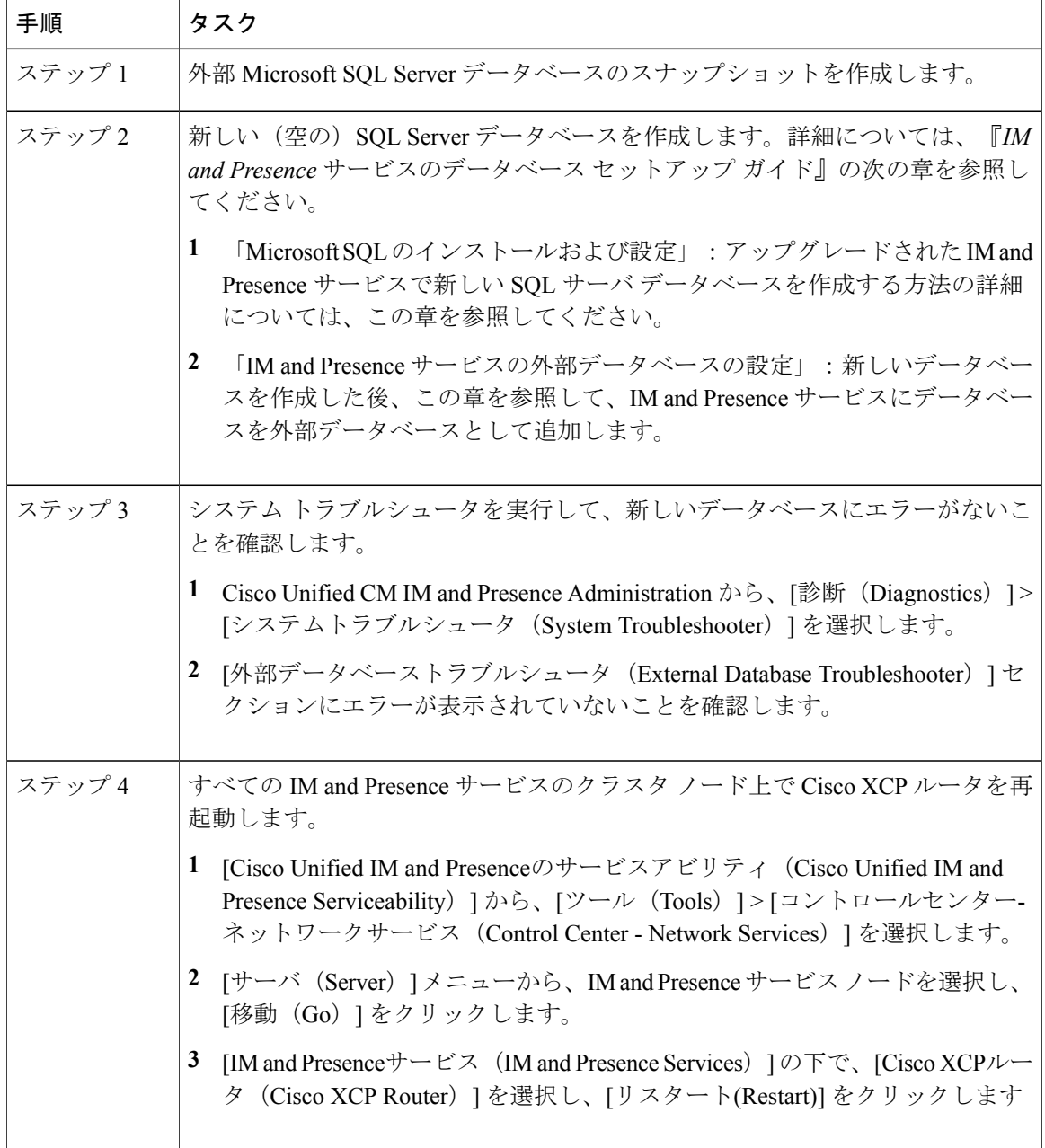

 $\mathbf{I}$ 

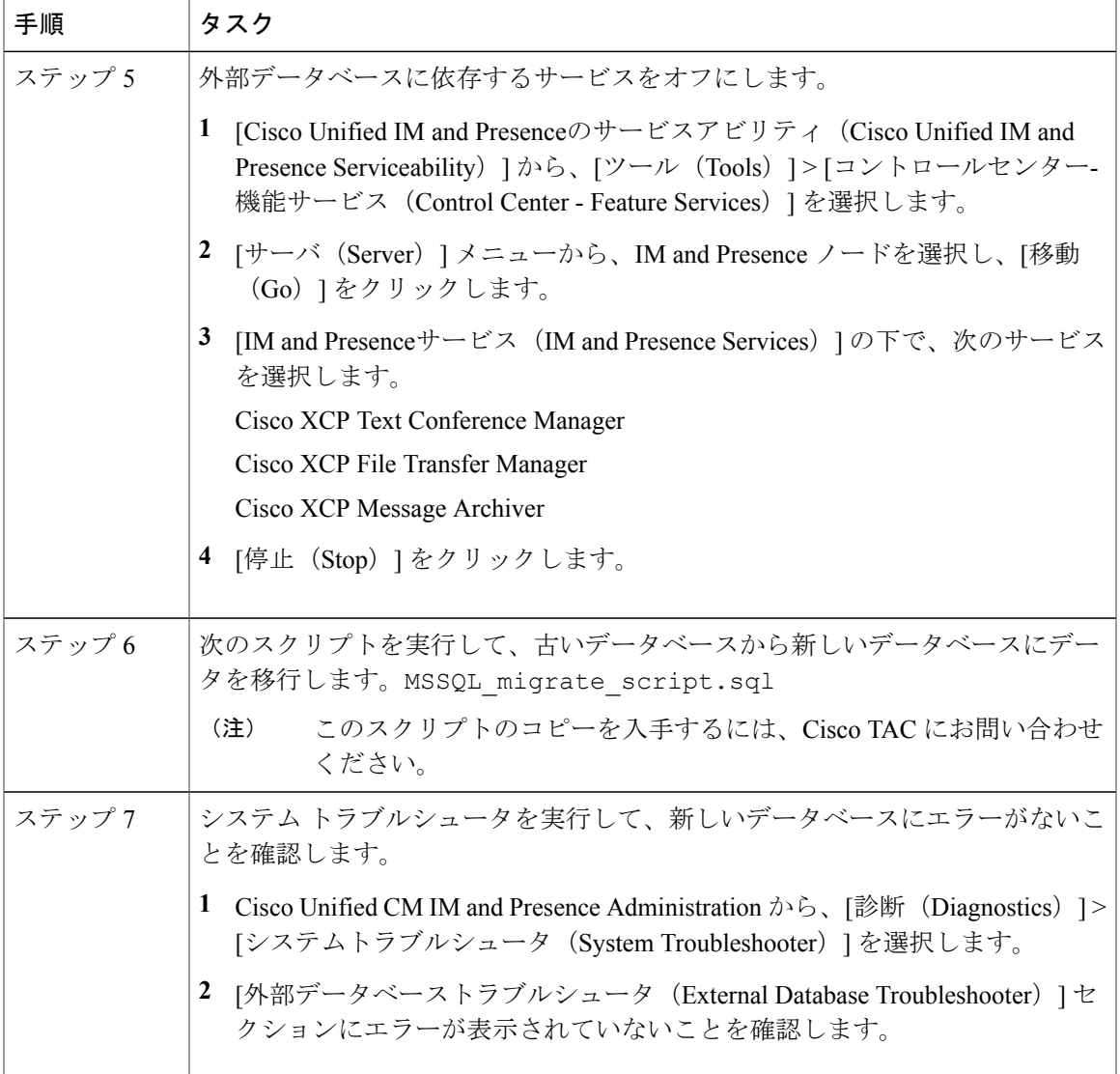

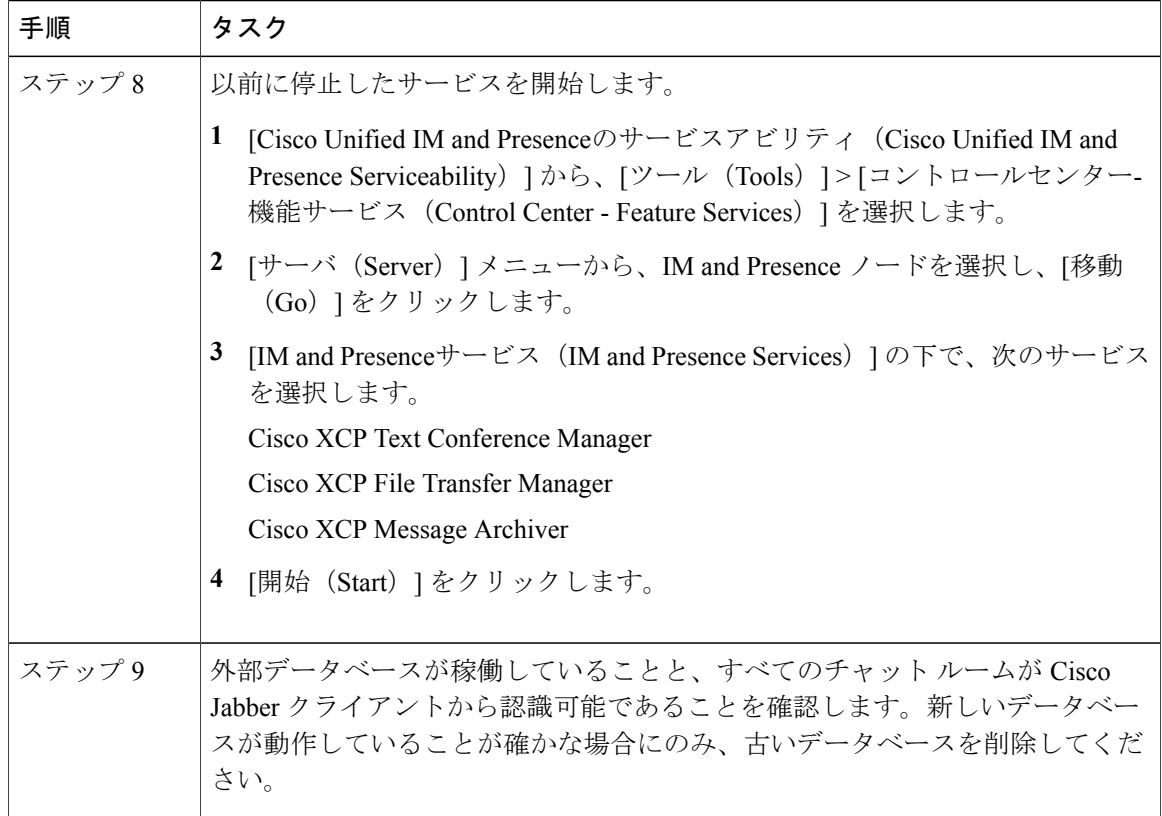

# <span id="page-3-0"></span>**Microsoft SQL Server** のインストールと設定

はじめる前に

- MicrosoftSQLデータベースのセキュリティの推奨事項については、「セキュリティの推奨事 項について」の項を確認してください。
- サポートされているバージョンについては、「外部データベースの設定の要件」を参照して ください。

• MS SQL Server をインストールするには、Microsoft のマニュアルを参照してください。

Microsoft SQL Server Management Studio を使用して MS SQL Server に接続します。

# 新しい **Microsoft SQL Server** データベースの作成

新しい Microsoft SQL Server データベースを作成するには、次の手順を使用します。

### 手順

- ステップ **1** SQL サーバと Windows 認証を有効にします。
	- a) 左側のナビゲーションウィンドウで、MicrosoftSQLServerの名前を右クリックし、[プロパティ (properties)] をクリックします。
	- b) [SQL ServerとWindows認証モードを有効にする(Enable SQL Server and Windows Authentication mode)] をクリックします。
- ステップ **2** 左側のナビゲーションウィンドウで、[データベース(Databases)]を右クリックし、[新しいデー タベース(New Database)] をクリックします。
- ステップ **3** [データベース名(Database name)] フィールドに適切な名前を入力します。
- ステップ **4** [OK]をクリックします。新しい名前が、データベースの下にネストされた左側のナビゲーション ウィンドウに表示されます。

## 新しいログインとデータベース ユーザの作成

この手順を使用して、新しいログインおよび Microsoft SQL データベース ユーザを作成します。

#### 手順

- ステップ **1** 左側のナビゲーション ウィンドウで、[セキュリティ(Security)] > [ログイン(Login)] を右ク リックし、[新しいログイン (New Login) ] をクリックします。
- ステップ2 「ログイン名 (Login name) 1フィールドに適切な名前を入力します。
- ステップ **3** [SQL Server認証(SQL Server authentication)] チェックボックスをオンにします。
- ステップ **4** [パスワード(Password)]フィールドに新しいパスワードを入力し、[パスワードの確認(Confirm password)] フィールドでパスワードを確認します。
- ステップ **5** [パスワードポリシーの適用(Enforce password policy)] チェックボックスをオンにします。
	- [パスワード有効期限ポリシーの適用(Enforce password expiration policy)]が選択されて いないことを確認します。このパスワードは、IM andPresence サービスがデータベース に接続するために使用するもので、期限切れであってはなりません。 (注)
- ステップ **6** [デフォルトのデータベース(Default database)]ドロップダウンリストから、この新しいユーザを 適用するデータベースを選択します。
- ステップ **7** [ログイン-新規(Login New)] ウィンドウの左側のナビゲーション ウィンドウで、[ユーザマッ ピング(User Mapping)] をクリックします。
- ステップ **8** [このログインにマップされたユーザ(Users mapped to thislogin)]リストで、このユーザを追加す るデータベースを確認します。
- ステップ **9** [ユーザマッピング(User Mapping)] をクリックし、[このペインにマップされたユーザ(Users mapped to this pane)  $\lceil \sqrt[3]{2} \times \mathcal{O} \rceil$   $\lceil \sqrt[3]{2} \times \mathcal{O} \rceil$  (Map)  $\lceil \sqrt[3]{2} \sqrt[3]{2} \times \mathcal{O} \rceil$  for  $\lceil \sqrt[3]{2} \rceil$  for  $\lceil \sqrt[3]{2} \rceil$  for  $\lceil \sqrt[3]{2} \rceil$  for  $\lceil \sqrt[3]{2} \rceil$  for  $\lceil \sqrt[3]{2} \rceil$  for  $\lceil \sqrt[3]{2$ ボックスをオンにします。
- ステップ **10** [サーバロール(ServerRoles)]で、[パブリック(public)]ロールのチェックボックスのみがオン になっていることを確認します。
- ステップ **11** [OK] をクリックします。[セキュリティ(Security)] > [ログイン(Logins)] で、新しいユーザが 作成されます。

## データベース ユーザ所有者権限の付与

この手順を使用して、MicrosoftSQLデータベースの所有権をデータベースユーザに付与します。

#### 手順

- ステップ **1** 左側のナビゲーション ウィンドウで、[データベース(Databases)] をクリックし、作成したデー タベースの名前をクリックして、[セキュリティ(Security)] > [ユーザ(Users)] をクリックしま す。
- ステップ **2** 所有者権限を追加するデータベース ユーザの名前を右クリックし、[プロパティ(Properties)] を クリックします。
- ステップ **3** [データベースユーザ(Database User)]ペインで、[メンバーシップ(Membership)]をクリックし ます。
- ステップ **4** [ロールメンバー(Role Members)] リストで、[db\_owner] チェックボックスをオンにします。
- ステップ **5** [OK] をクリックします。

## (オプション)データベース ユーザ アクセスの制限

データベース所有者としてのデータベース ユーザを削除し、MicrosoftSQL Server データベースの データベース ユーザにさらにオプション制限を適用する場合は、この手順を使用します。

IM and Presence サービスのアップグレード中に、データベース スキーマのアップグレードが 行われる場合は、データベース ユーザにデータベースの所有者権限が必要です。 注意

### はじめる前に

必ず「IM and Presence [サービスの外部データベースの設定」](cup0_b_database-setup-guide-1201_chapter_0100.pdf#unique_24)の章の手順を実行してください。

### 手順

- ステップ **1** ストアド プロシージャを実行するための新しいデータベース ロールを作成します。
	- a) 左側のナビゲーションウィンドウで、[データベース (Databases) ]をクリックし、新しいデー タベース ロールを追加するデータベースの名前をクリックします。
	- b) [役割(Roles)] を右クリックし、[新しいデータベースロール(New Database Role)] をクリッ クします。
	- c) [データベースロール (Database Role) ] ウィンドウで、[全般 (General) ] をクリックします。
	- d) [ロール名 (Role name) ] フィールドに適切な名前を入力します。
	- e) [セキュリティ設定可能(Securables)] をクリックし、次に [検索(Search)] をクリックして [オブジェクトの追加(Add Objects)] ウィンドウを開きます。
	- f) [特定のオブジェクト(Specific Objects)] オプション ボタンを選択し、[OK] をクリックしま す。
	- g) [オブジェクトタイプ (Object Types) ] をクリックして、[オブジェクトタイプの選択 (Select Object Types)] ウィンドウを開きます。
	- h) [オブジェクトタイプの選択 (Select Object Types) ] ウィンドウで、[ストアドプロシージャ (Stored procedures)] チェックボックスをオンにして、[OK] をクリックします。ストアド プ ロシージャが [これらのオブジェクトタイプを選択(Select these object types)] ペインに追加さ れます。
	- i) [参照 (Browse) ] をクリックします。
	- j) [オブジェクトの参照 (Browse for Objects) ] ウィンドウで、次のチェックボックスをオンしま す。
		- [dbo][jabber\_store\_presence]
		- [dbo][ud\_register]
		- [dbo][ps\_get\_affiliation]
		- [dbo][tc\_add\_message\_clear\_old]
		- [dbo][wlc\_waitlist\_update]
	- k) [OK] をクリックします。新しい名前が [選択するオブジェクト名を入力(Enter the object names to select)] ペインに表示されます。
	- l) [オブジェクトの選択(Select Objects)] ウィンドウで、[OK] をクリックします。
	- m) [データベースロール(Database Role)] ウィンドウで、[セキュリティ設定可能(Securables)] リスト内のオブジェクト リストの最初のエントリをクリックします。
- n) [明示的(Explicit)] リストで、[実行(Execute)] 権限の [付与(Grant)] チェックボックスを オンにします。
- o) [セキュリティ設定可能 (Securables) ] リストのすべてのオブジェクトに対してステップ 13 と 14 を繰り返します。
- p) [OK] をクリックします。 新しいデータベース ロールが [セキュリティ (Security) ] > [役割 (Roles) ] > [データベース ロール(Database Roles)] で作成されます。
- ステップ **2** データベースユーザのデータベースロールのメンバーシップを更新するには、次の手順を実行し ます。
	- a) [セキュリティ (Security) ] > [ユーザ (Users) ] で、作成したデータベース ユーザを右クリッ クし、[プロパティ(Properties)] をクリックします。
	- b) [データベースユーザ(Database User)] ウィンドウで、左側のナビゲーション ウィンドウにあ る [メンバーシップ(Membership)] をクリックします。
	- c) [ロールメンバー(Role Members)] ペインで、[db\_owner] チェックボックスをオフにします。
	- d) [db\_datareader]、[db\_datawriter]、およびステップ 1 で作成したデータベース ロールのチェック ボックスをオンにします。
- ステップ **3** [OK] をクリックします。